## **PRIMERGY TX200 S3: PCI**

 $\overline{PR}$  MERGY TX200 S3  $\overline{B}$  OS  $1.04$   $PQ$ 

18 10

BIOS リビジョンの確認方法

## BIOS Setup Utility

- 1)装置の電源投入後、POST 画面にて「F2」key を押下し BIOS Setup Utility に入ります。
- 2 F1 key "System Information"
- 3 "BIOS Release : " 1.04 BIOS Release : Phoenix BIOS Version 4.06 Rev. 1.04.2109

Server View **Example** 

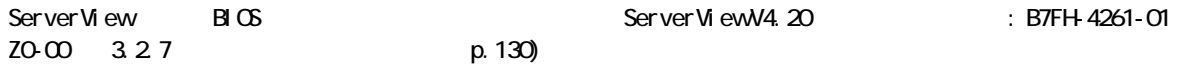

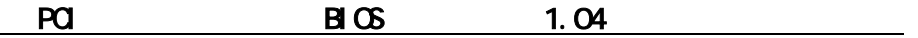

 $1 \quad \blacksquare$ 

枚数が最高 2 枚から最高 3 枚搭載可能となります。詳細条件表は以下を参照下さい。

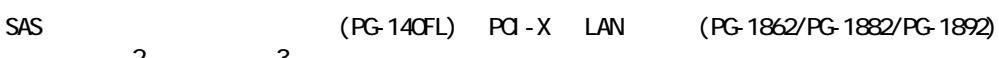

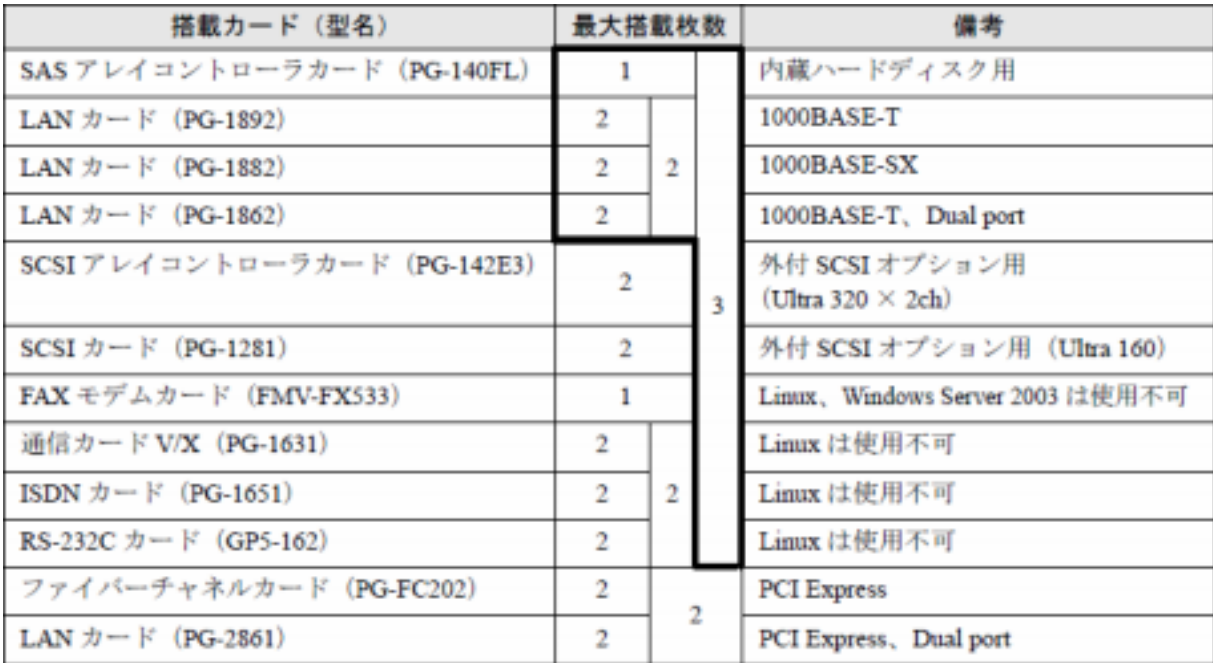

参考 現在の PCI カード搭載条件については PRIMERGY TX200 S3 : B7FH-4371-01-01  $7.5.2$  $(p. 256)$ 

## 2 取り付け順と使用するスロット

PCI-X LAN (PG-1862/PG-1882/PG-1892) 2 2 くろん 2 へんの名 こうしょう  $1$  2 5

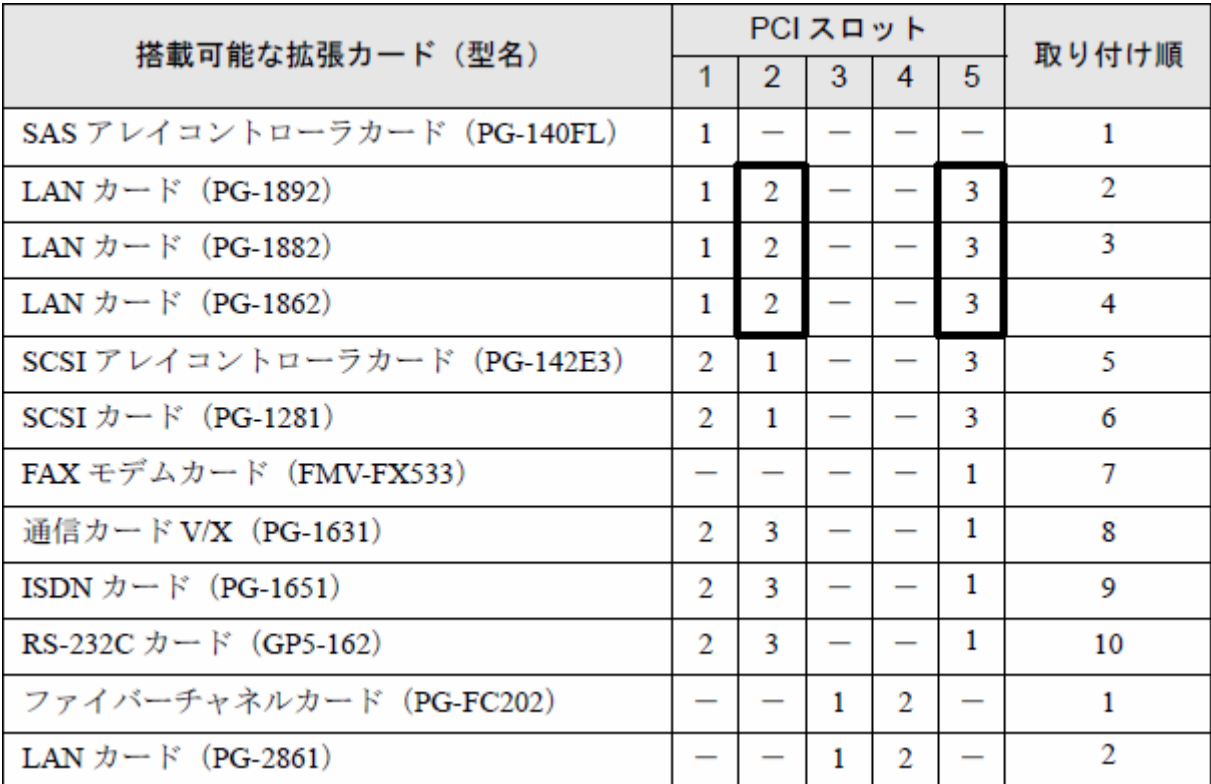

**William** 

**PRI NERGY TX200 S3 2000 S3** B7FH-4371-01-01

 $PQ$ <br> $7.5.2$ 

(p. 256)

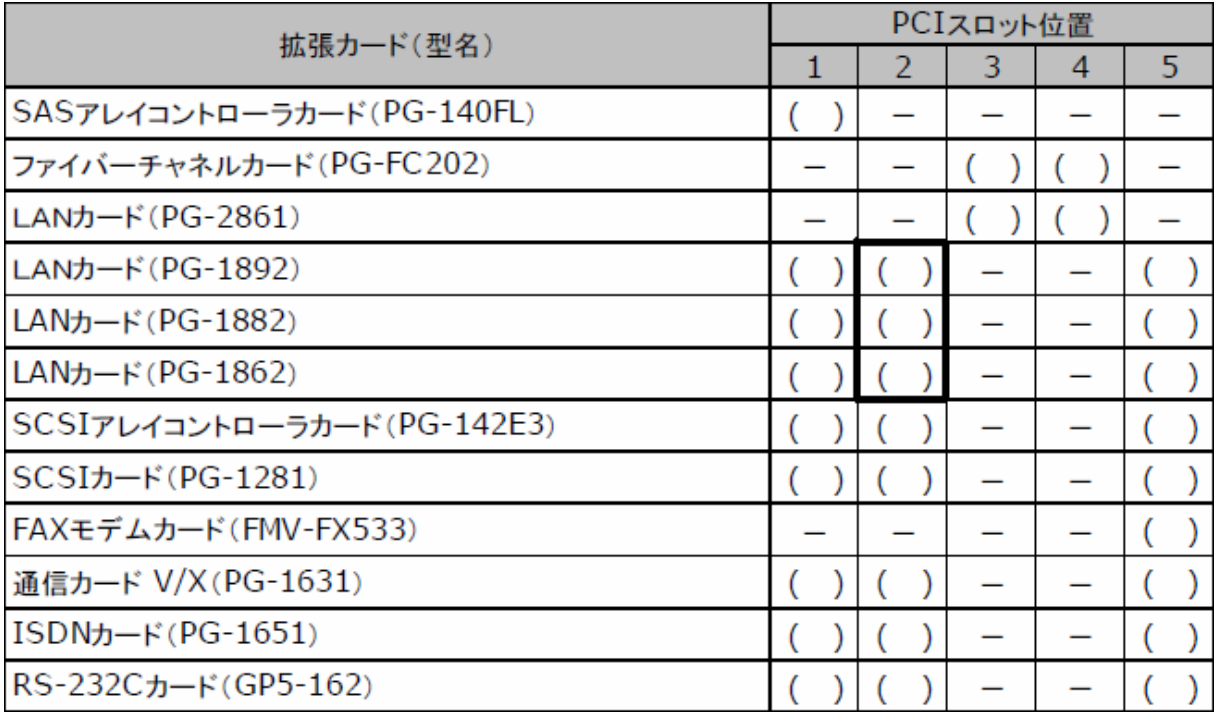

**William** PCI<br>PRI MERGY TX200 S3  $\therefore$  B7FH-4441-01-01  $A$ PCI (p. 5)

All Rights Reserved, Copyright© FUJITSU LIMITED 2006